# Регистрация УЗ ребёнка из ЛК родителя

ECVA

Нормативный акт Постановление Правительства РФ от 04.02.2022 N 111 (вступило в силу с 01.04.2022)

#### **Описание**

Реализован функционал, позволяющий через ЛК родителя зарегистрировать отдельную учётную запись для ребёнка.

Процесс создания учетной записи (далее УЗ) ребёнка начинается с баннера в карточке ребёнка:

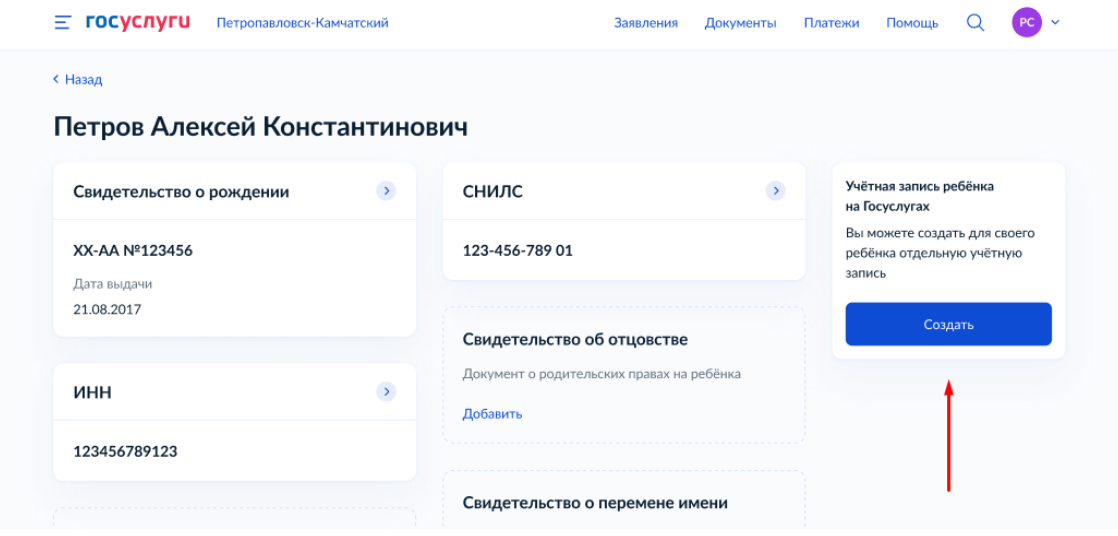

Условия отображения баннера, позволяющего начать регистрацию УЗ ребёнка

- 1. Ребёнок еще не достиг возраста 14 лет
- 2. Ребёнок еще не имеет своей УЗ
- 3. Свидетельство о рождении (СОР) ребёнка успешно проверено в ЕГР ЗАГС
- 4. СНИЛС ребёнка успешно проверен в ПФР

### **1 Указание места рождения и адреса регистрации ребёнка**

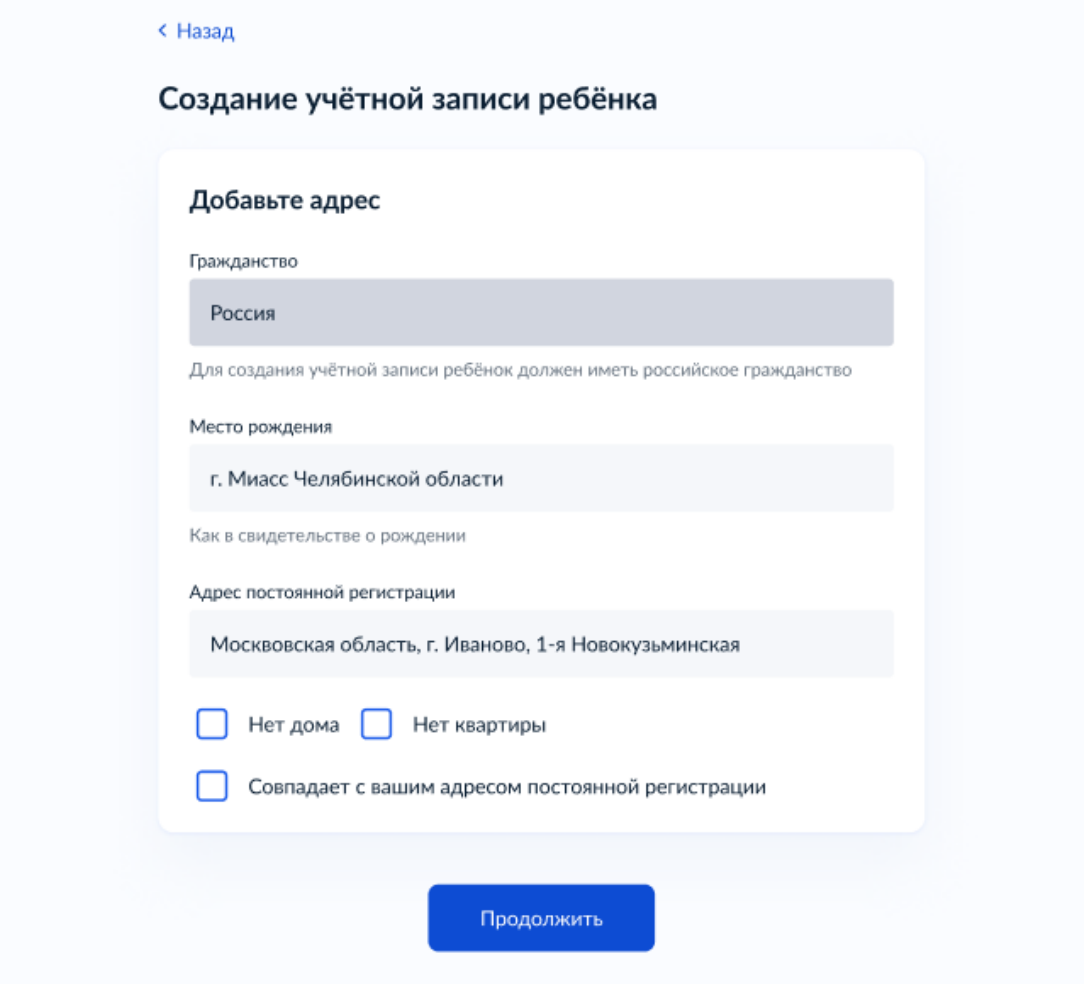

На данном шаге указанные данные пока никуда не сохраняются.

Чекбокс *"Совпадает с вашим адресом постоянной регистрации"* отображается только в случае, если у родителя указан свой адрес регистрации.

#### **2 Указание номера телефона**

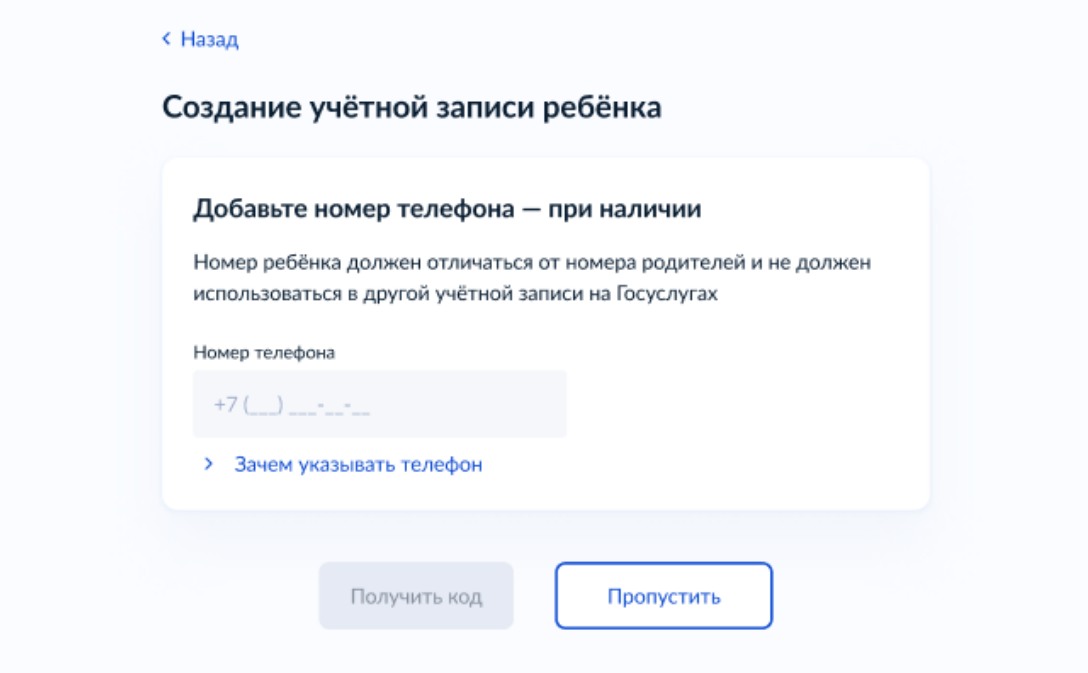

Указание номера телефона является опциональным - его можно будет указать позднее, после завершения регистрации детской УЗ (через ЛК родителя).

Указанный телефон проверяется на незанятость. Если номер занят в другой УЗ, то проверяется дата его подтверждения там:

- если он подтвержден в другой УЗ менее 30 дней назад (включительно), то "угнать" в новую УЗ его нельзя;
- если он подтвержден в другой УЗ более 30 дней назад, то предупреждение о его занятости пользователю выводится, но его можно "угнать", введя верный код подтверждения.

После данного шага возможно ответвление: пользователю может быть предложено создание безопасной детской почты в сервисе Mail.ru. В данной статье данное ответвление не рассматривается.

### **3 Указание электронной почты**

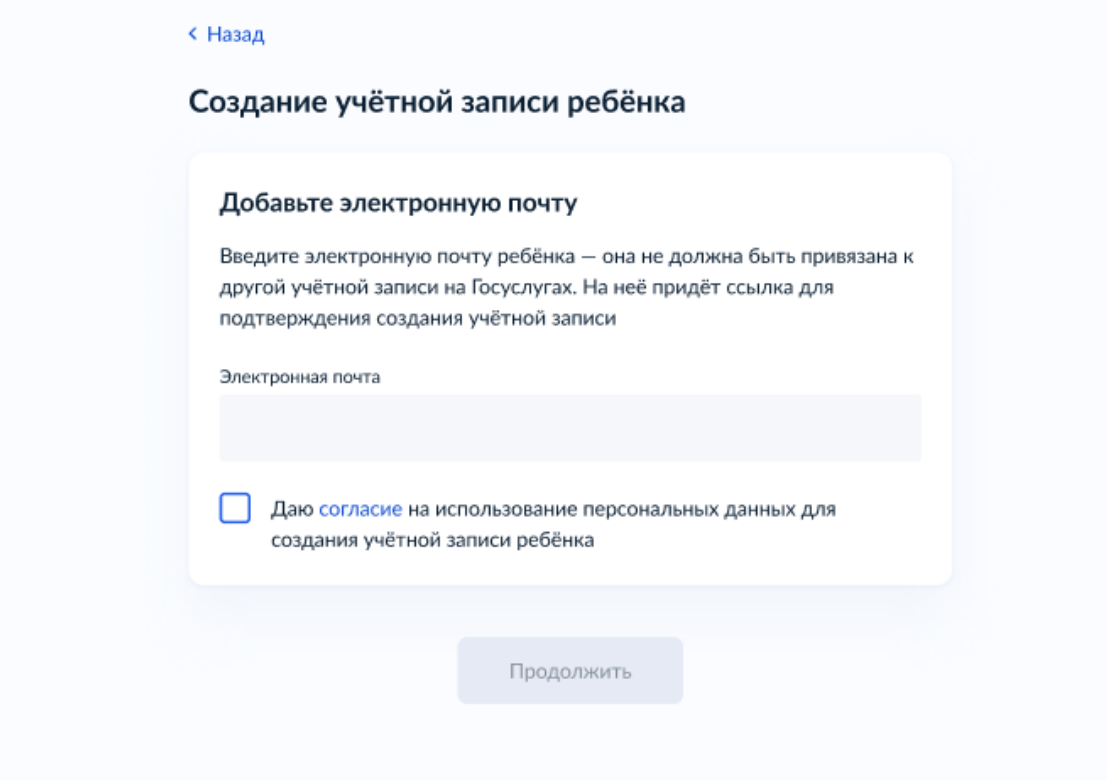

Указываемая электронная почта подвергается стандартной проверке на незанятость.

Кнопка "Продолжить" не будет активна, пока не будет активирован чекбокс о выдаче согласия на обработку персональных данных ребёнка.

### **4 Подтверждение электронной почты**

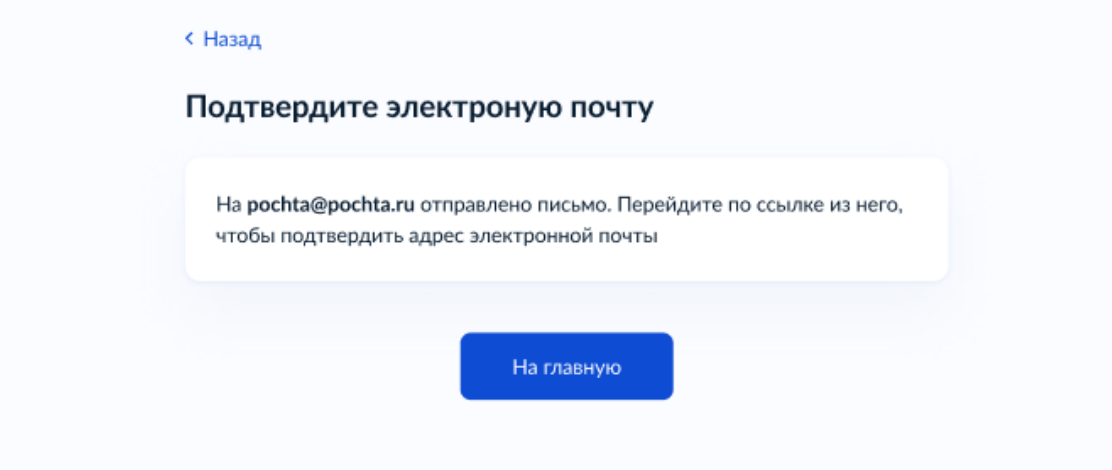

На данном этапе на указанную электронную почту отправляется письмо со ссылкой для ее подтверждения:

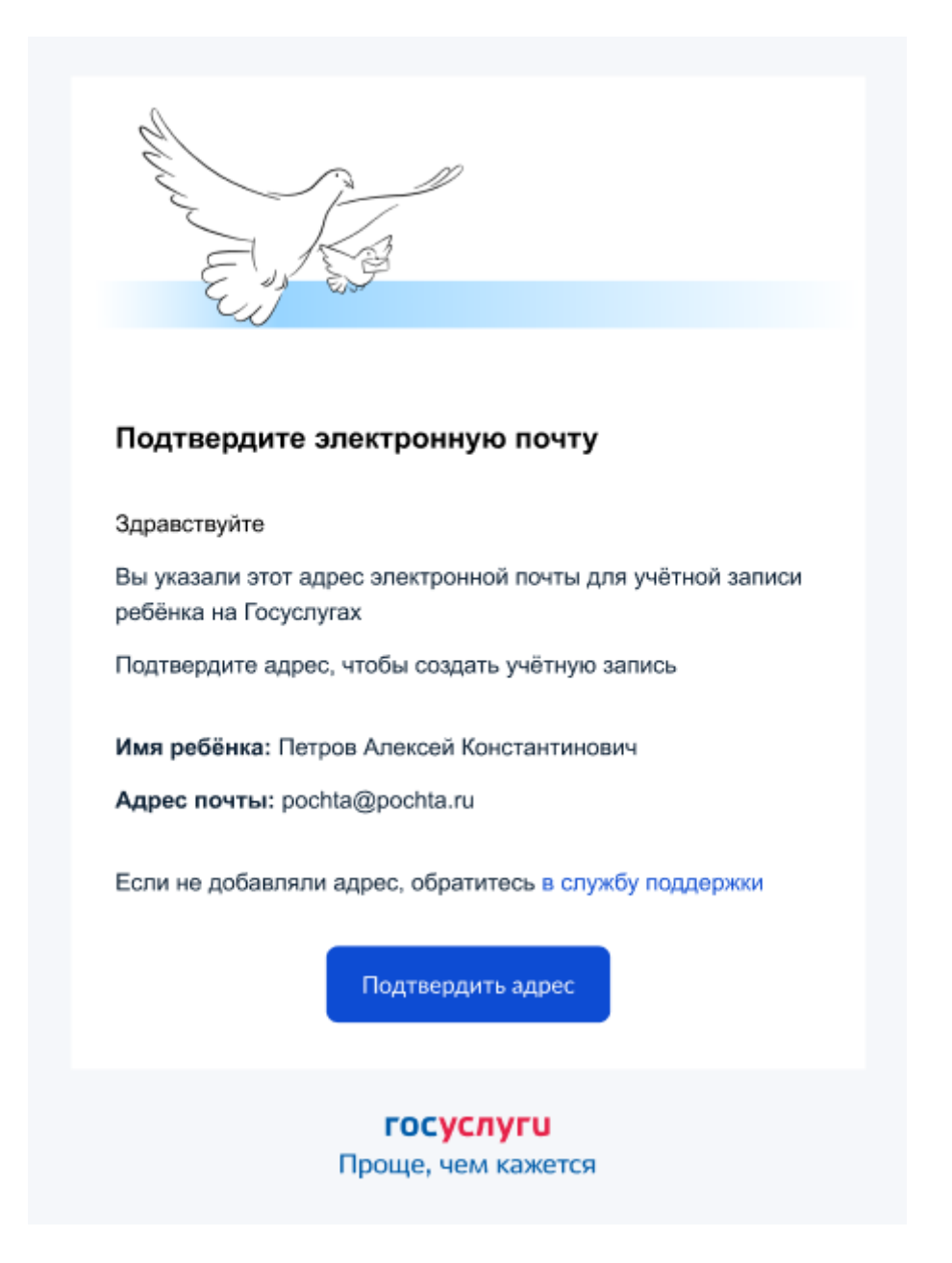

После подтверждения почты необходимо задать пароль для регистрируемой УЗ ребенка (пароль задается при авторизации в УЗ родителя, который начинал регистрировать УЗ ребенка).

## **5 Создание пароля для УЗ ребёнка**

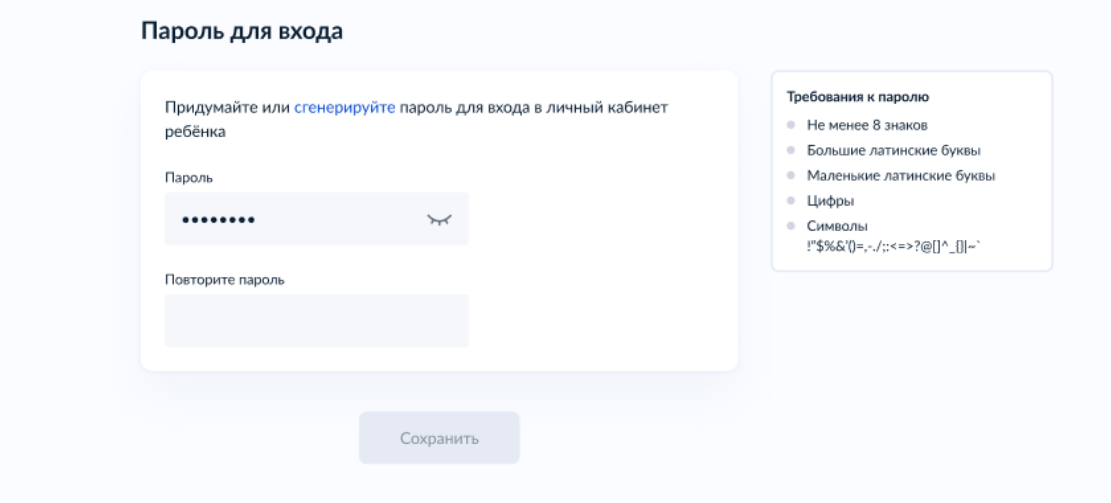

Блок с требованиями отображается такой же, как при самостоятельной регистрации УЗ.

# **6 Завершение регистрации УЗ ребёнка**

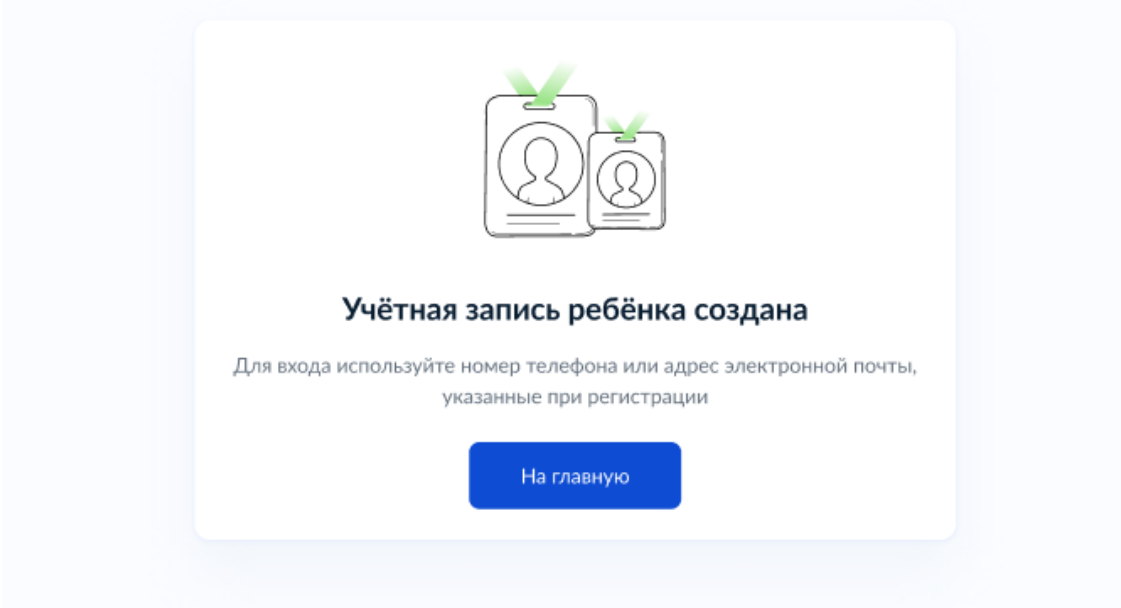

УЗ ребёнка создана.

Теперь в ней можно авторизоваться по электронной почте, указанной в процессе регистрации, и по номеру телефона, если он был указан.

#### Привязка учетной записи в СГО через ГОСУСЛУГИ

1. Находясь в системе СГО, перейти на экран "Персональные настройки".

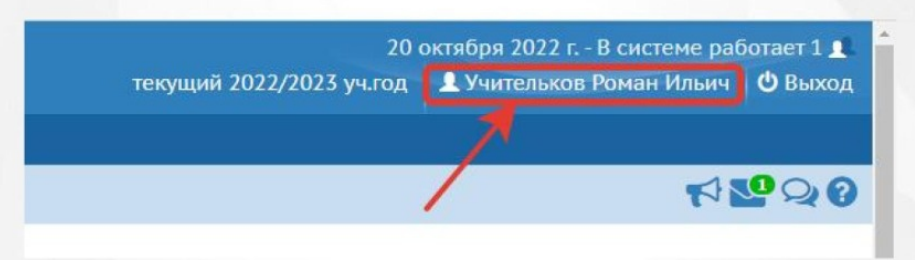

2. Нажать на кнопку «Привязать учетную запись портала Госуслуг».

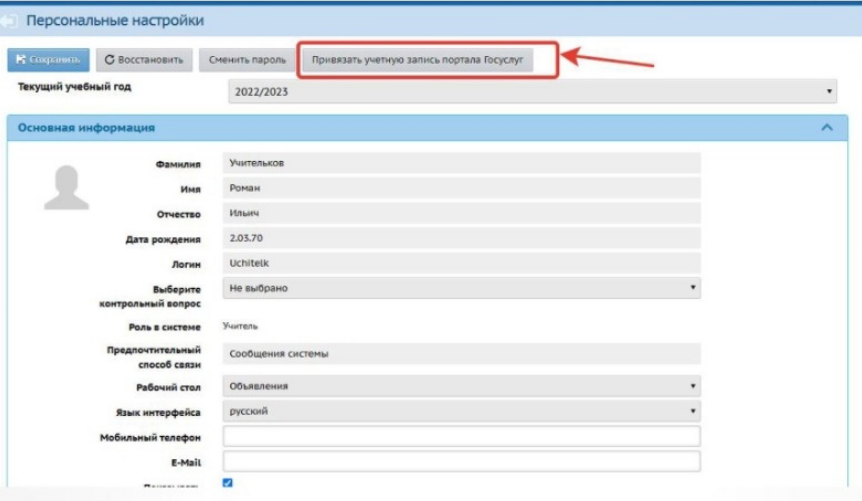

3. Для того, чтобы перейти на страницу авторизации учетной записи, нажмите кнопку «Продолжить.

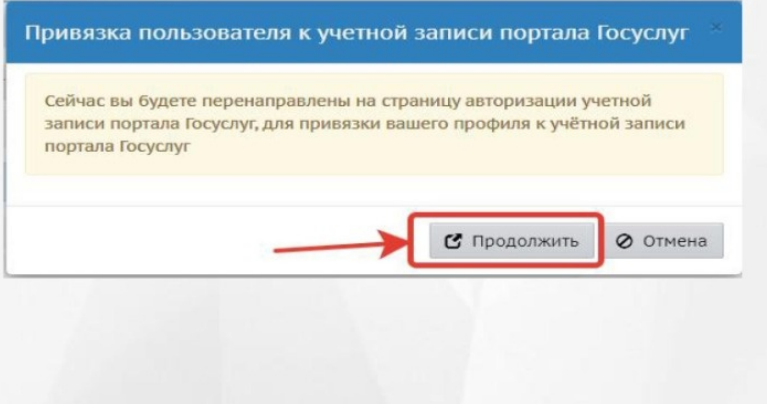

4. После перенаправления на портал Госуслуг, пользователю необходимо внести свои логин и пароль портала Госуслуг, после чего нажать кнопку «Войти».

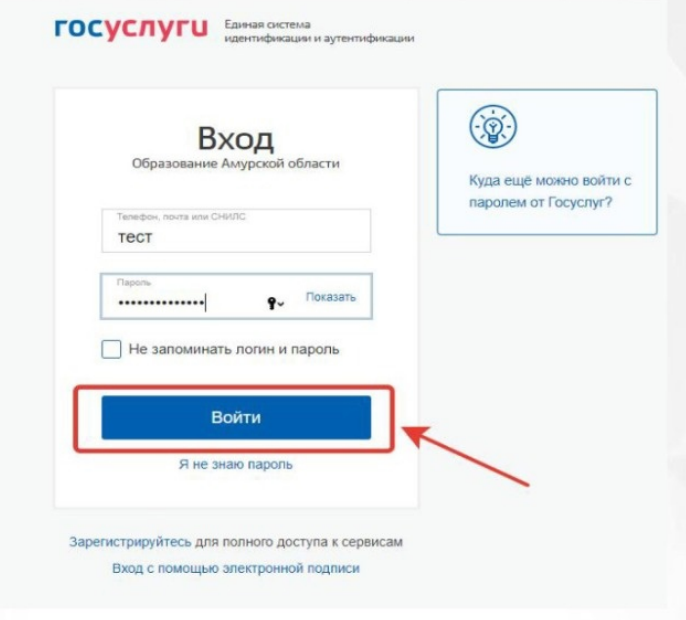

5. На странице входа в СГО появится возможность авторизации через ГОСУСЛУГИ.

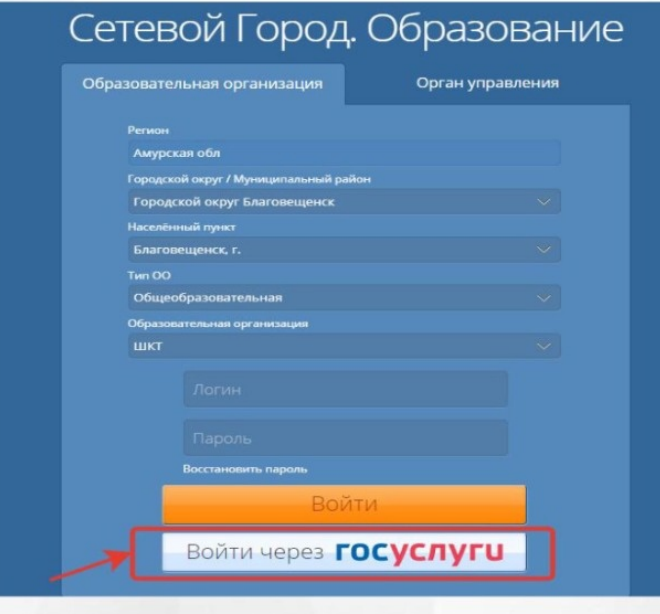